#### ಯುವ ಸಬಲೀಕರಣ ಮತ್ುು ಕ್ರೀಡೆ ಇಲಾಖೆ **Department of Youth empowerment and sports** ಯವನಿಕ ರಂಗಮಂದಿರ ಕಾಯ್ದಿರಿಸುವಿಕೆಗೆ ಅರ್ಜಿ **Application for booking Yavanika auditorium in State Youth Centre Bangalore**

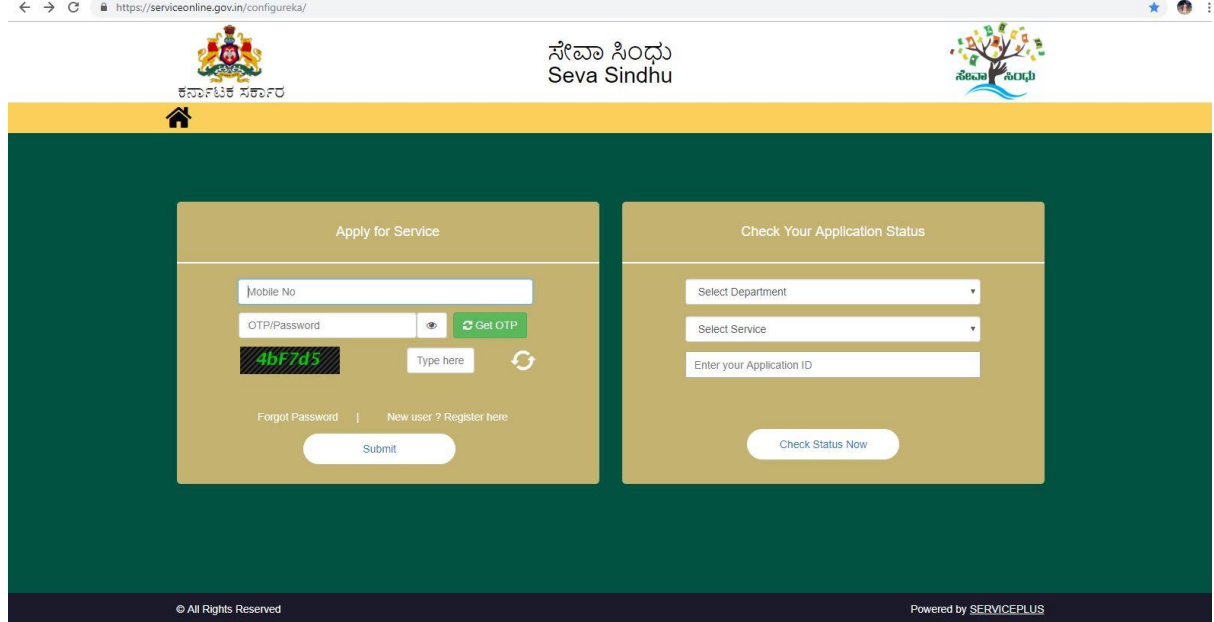

Step 1: Enter the login details

#### Step 2 : Citizen Login will be displayed

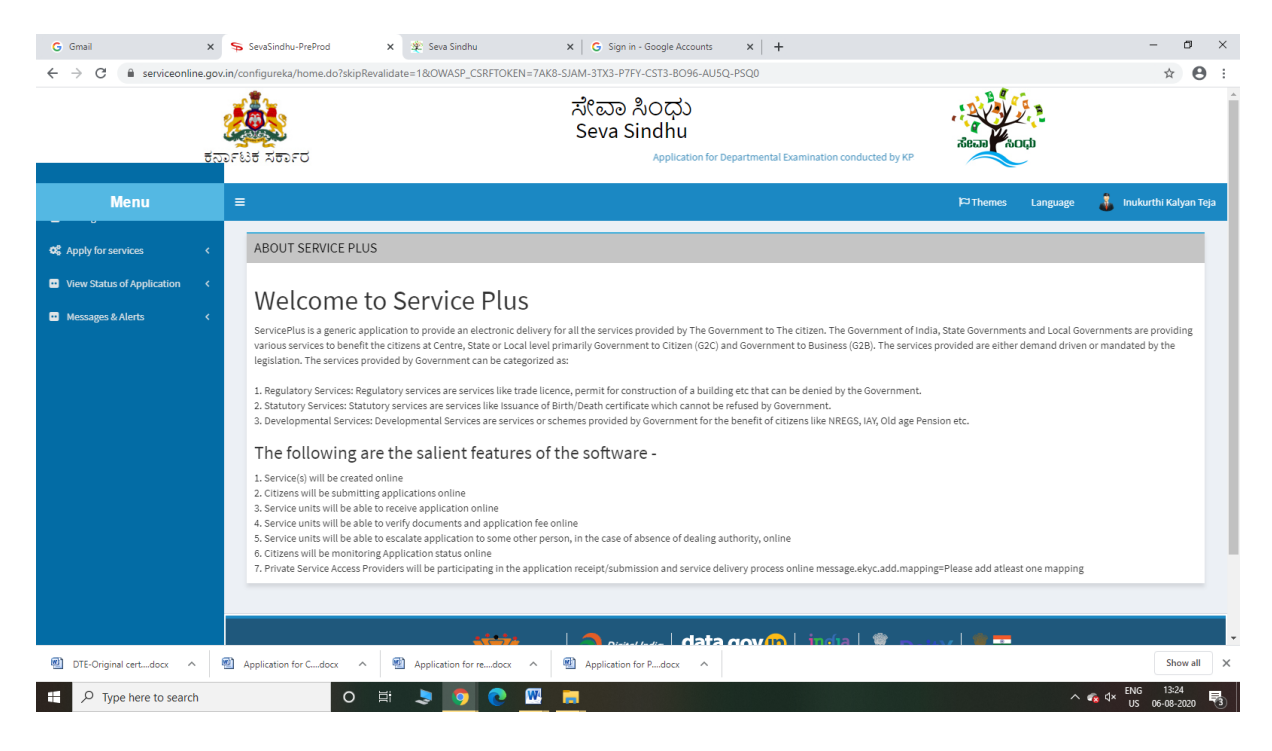

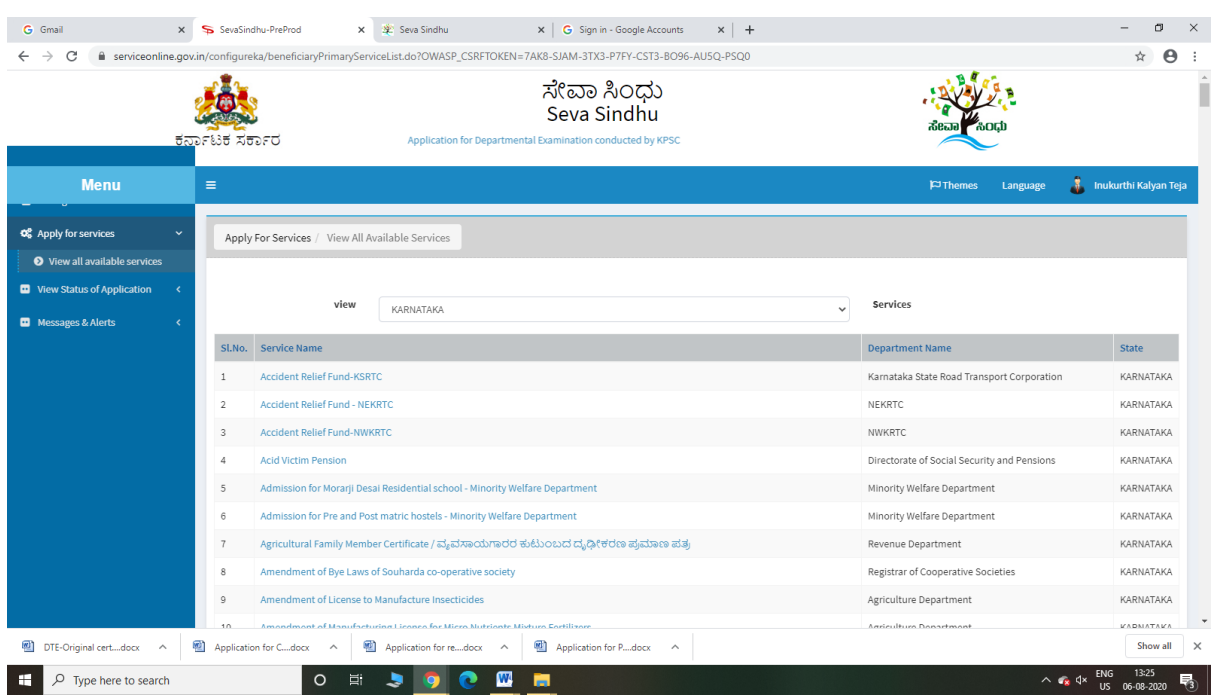

#### Step 3 : Search the required service and click to open

Step 4 : Fill the Applicant Details & Photocopies details

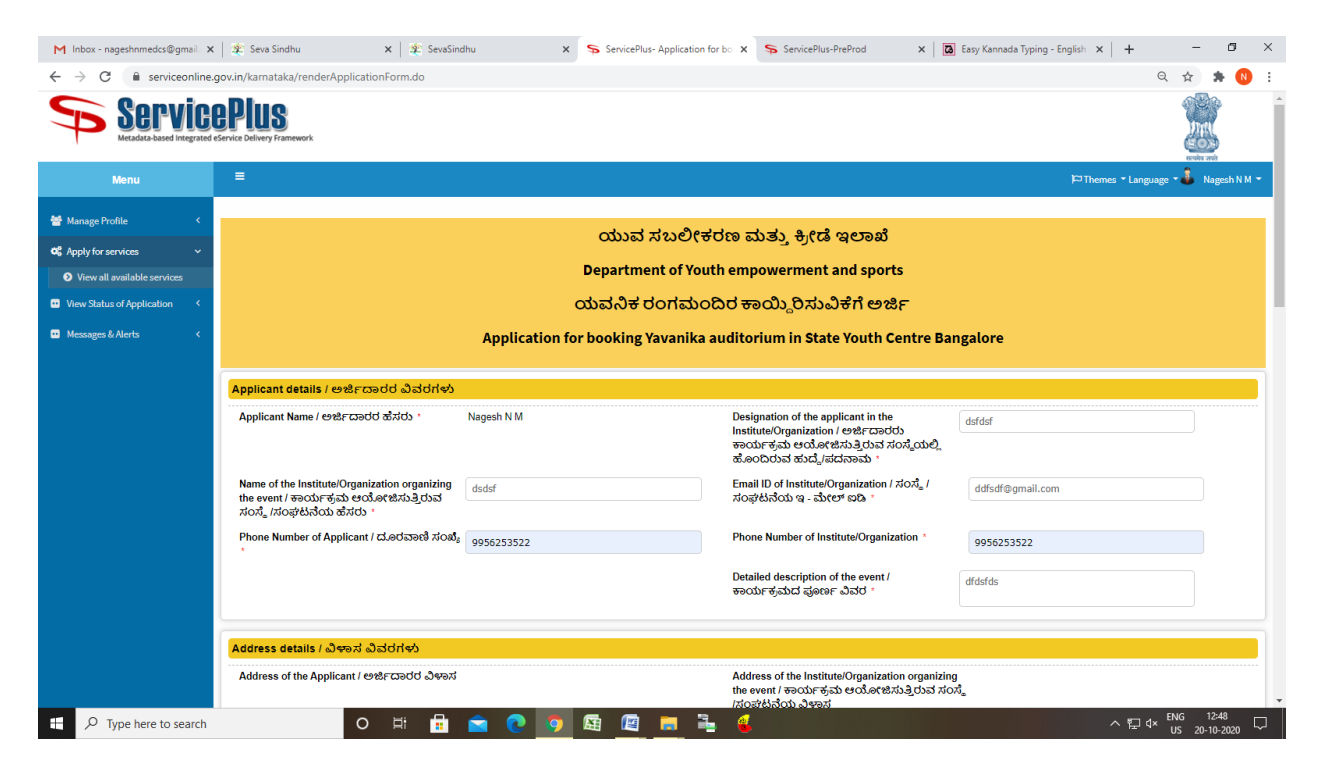

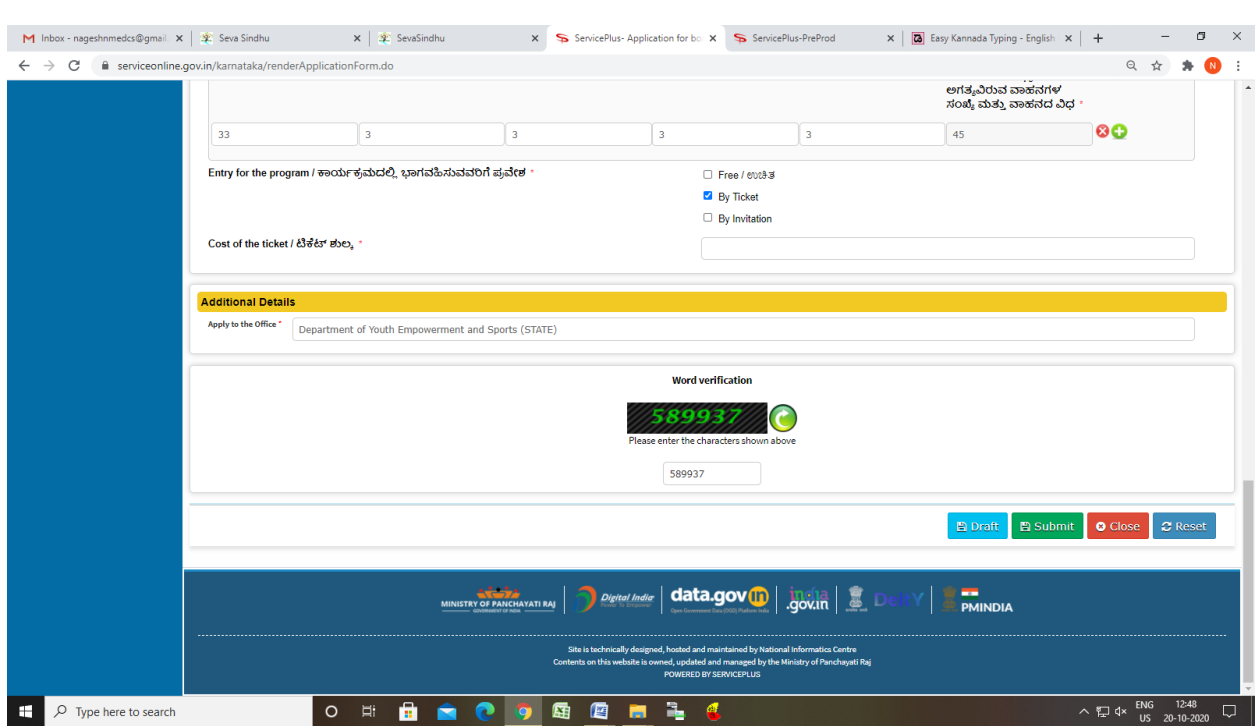

Step 5 : Click on I agree checkbox and fill the Captcha Code as given & Submit

#### Step 6: A fully filled form will be generated for user verification

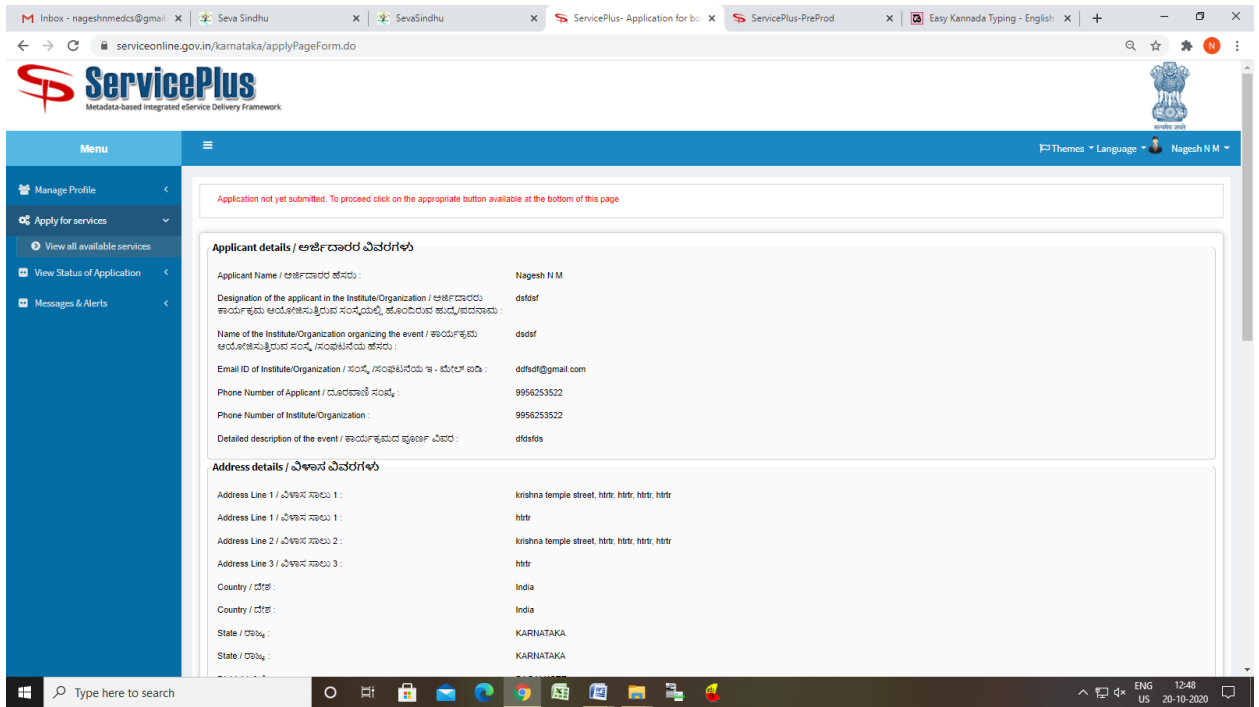

### Step 7 : Click on Attach Annexure

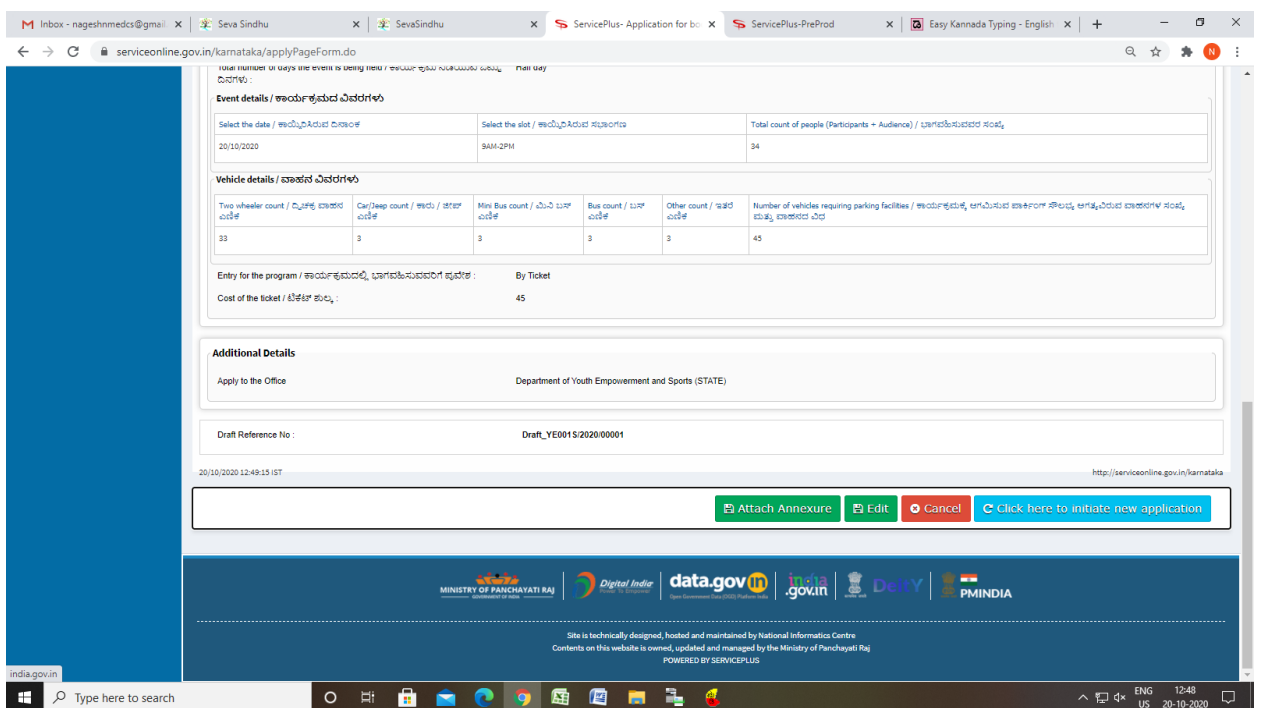

### Step 8: Attach the annexures and save them

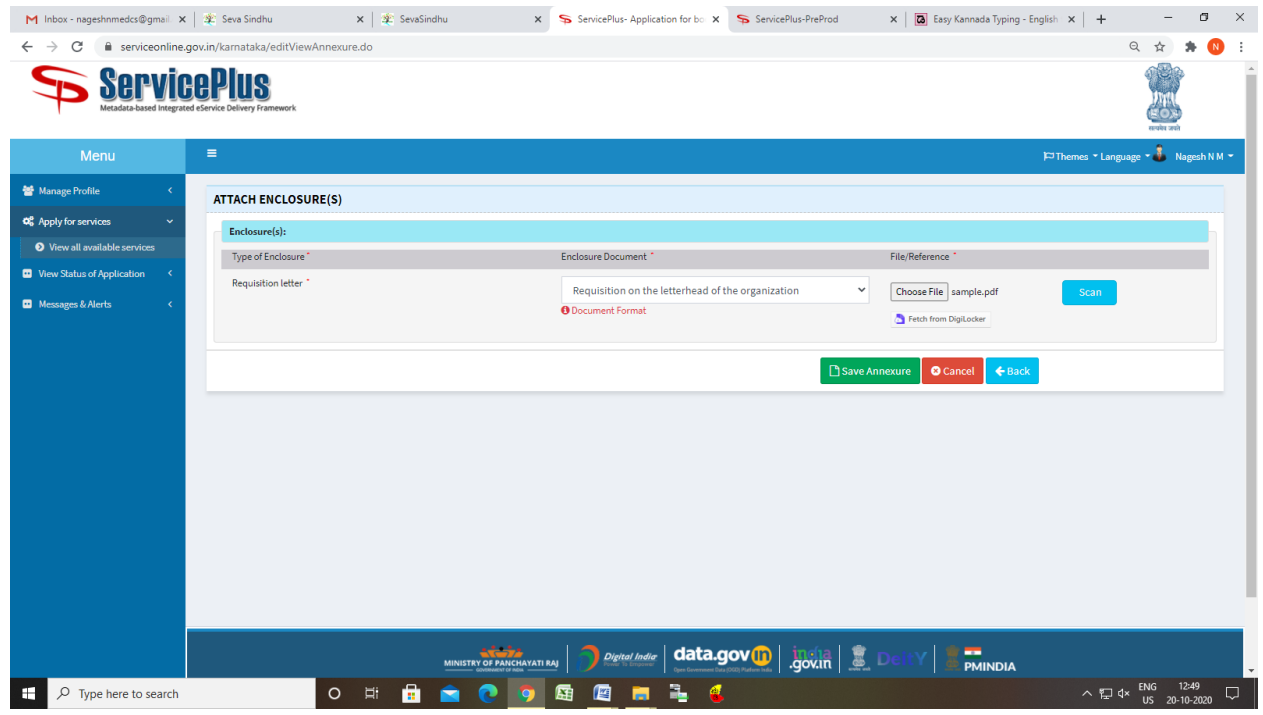

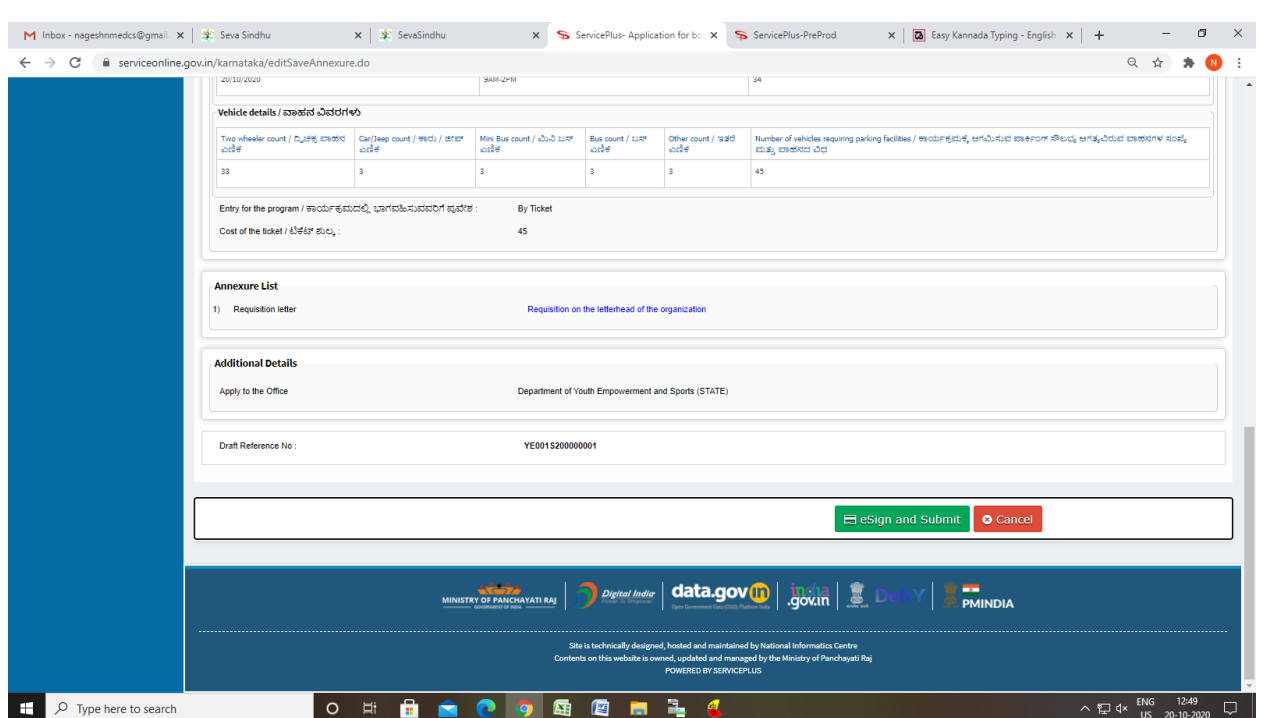

# Step 9: Saved annexures will be displayed

## Step 10 : Click on e-Sign and proceed

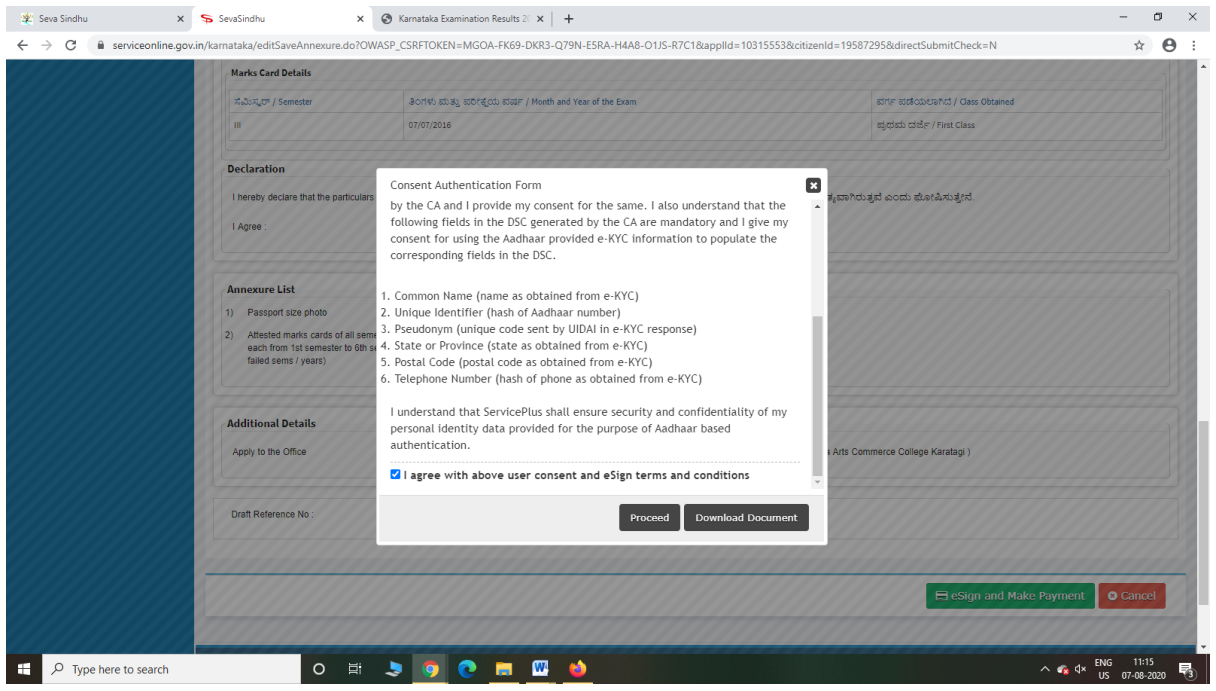

Step 11: eSign page will be displayed. Fill Aadhar number to get OTP and proceed to submit

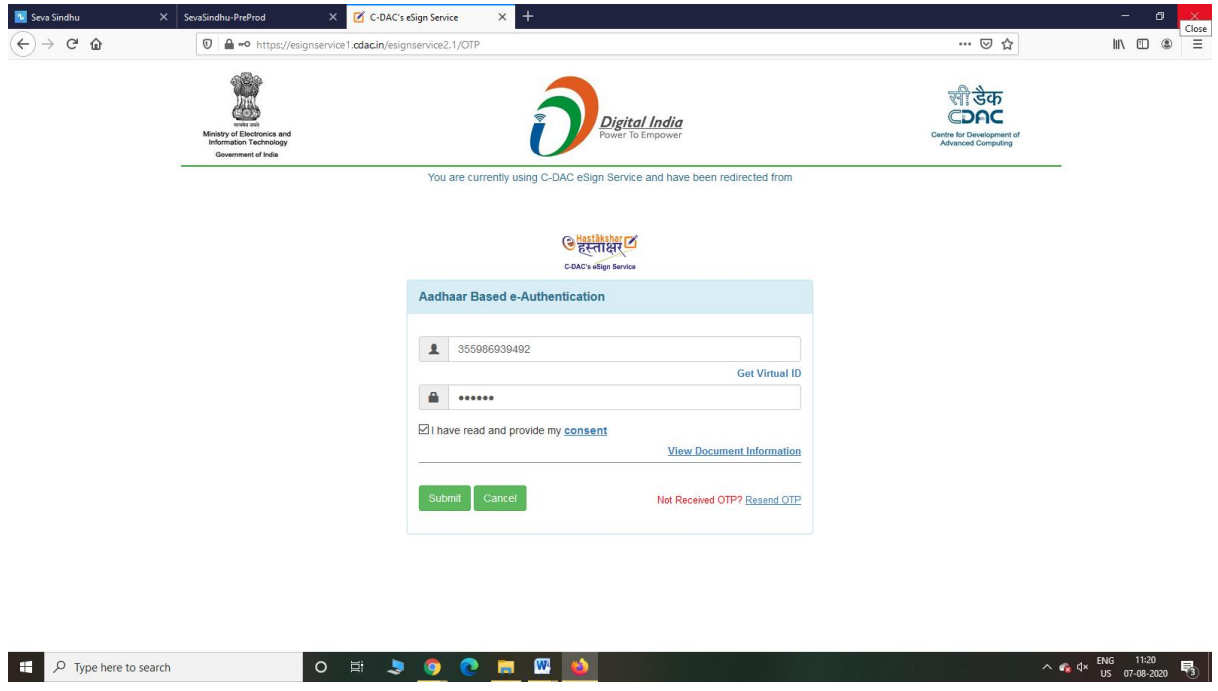

Step 12: After Submit is Successful,Sakala acknowledgement will be generated

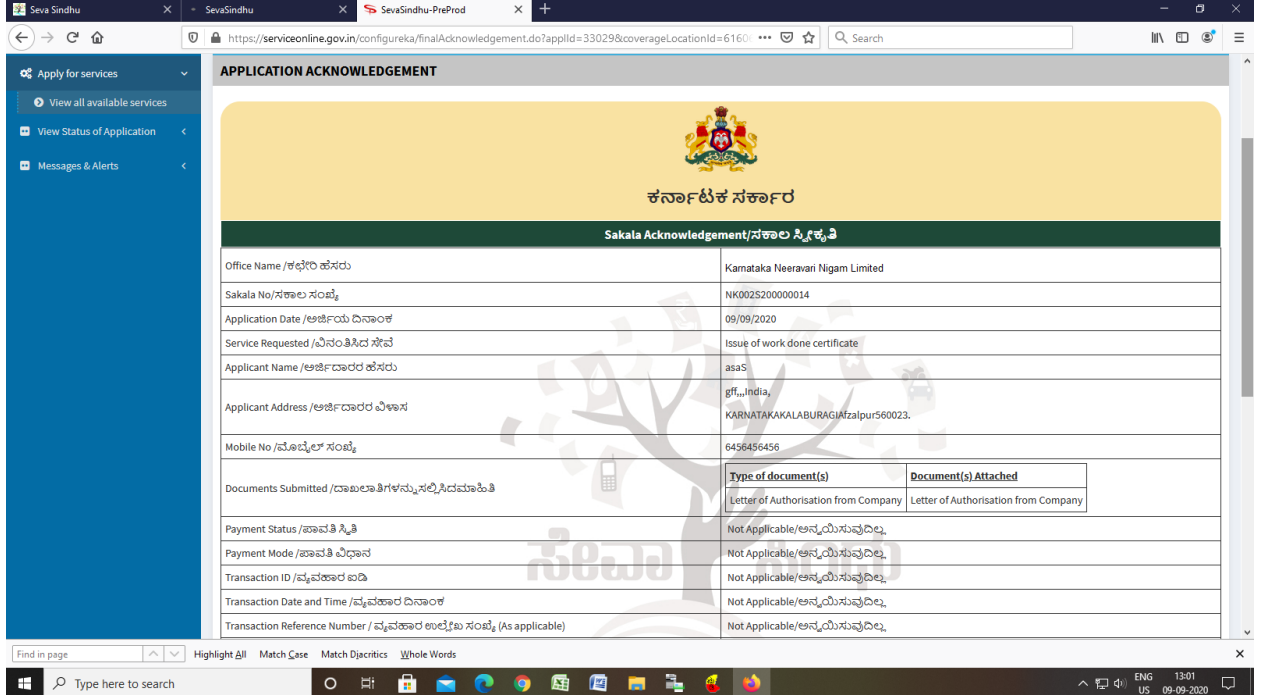